Børne- og Ungdomsforvaltningen

## Sådan opretter du et pædagogisk notat i sikre filer i Aula

**Vejledning til skole og KKFO**

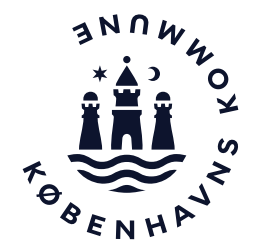

## Sådan opretter du et pædagogisk notat

1. Log på Aula og vælg *dokumenter* 

2. Vælg herefter sikre filer

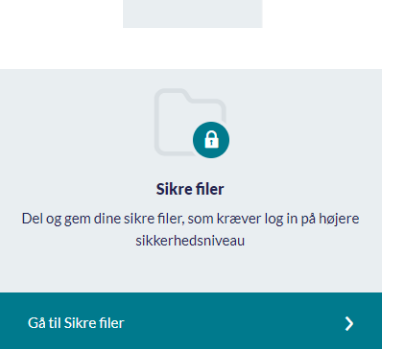

 $\mathbb{D}$ **DOKUMENTER** 

3. Vælg opret dokument

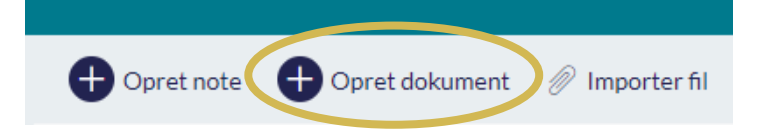

## Sådan opretter du et pædagogisk notat

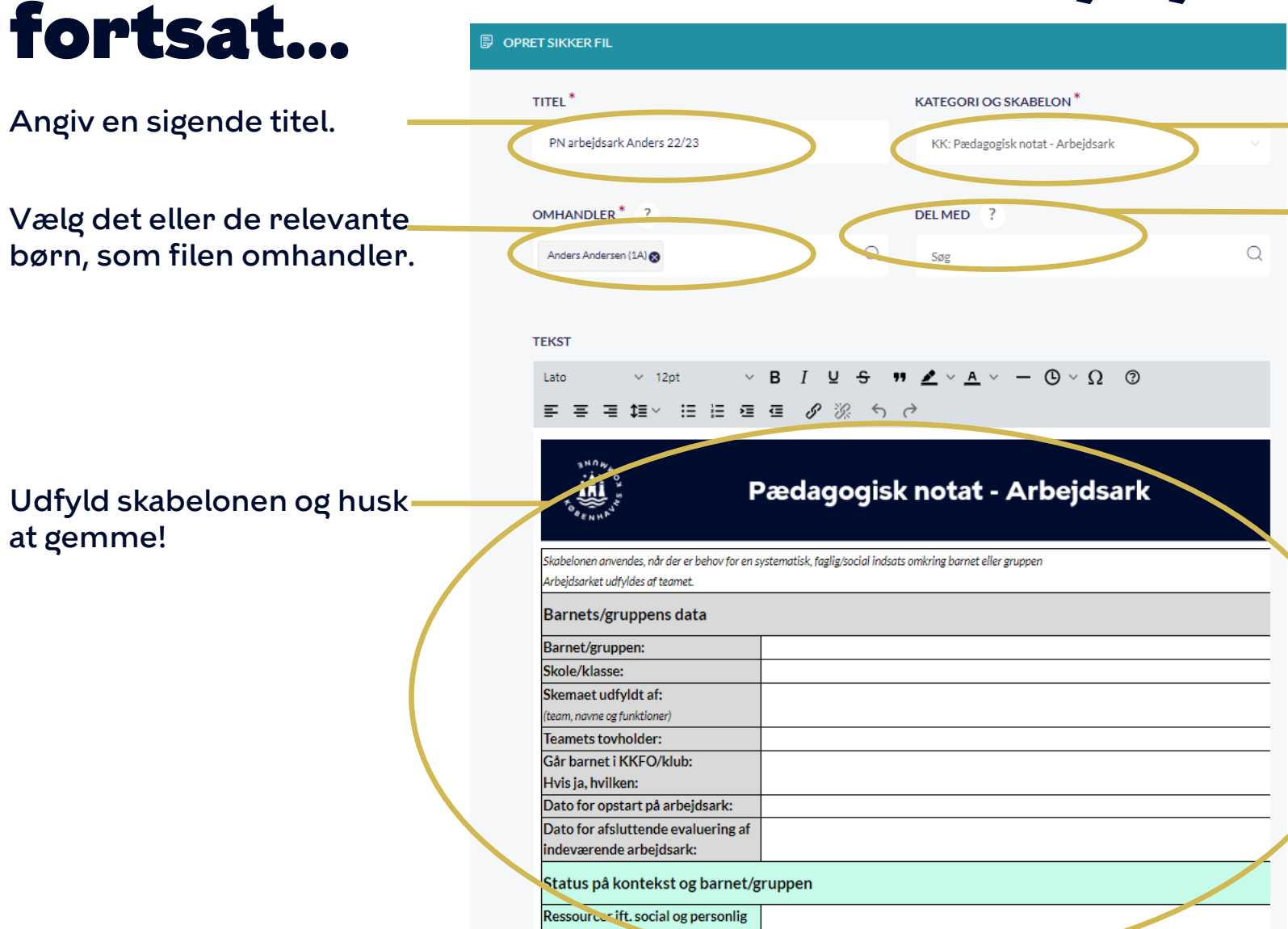

Vælg skabelonen 'Pædagogisk notat – Arbejdsark' eller Pædagogisk notat – Statusark'.

Søg de kolleger frem, som du vil dele det pædagogiske notat med fx leder eller psykolog. Vælg, om de skal have redigeringsret og/eller se-adgang.

Medarbejdere, der er tilknyttet barnets gruppe/klasse, har automatisk se-adgang til filen.

Du kan også vælge at dele filen med barnets forældre (se s. 4).

## Sådan deler du det pædagogiske notat med forældre

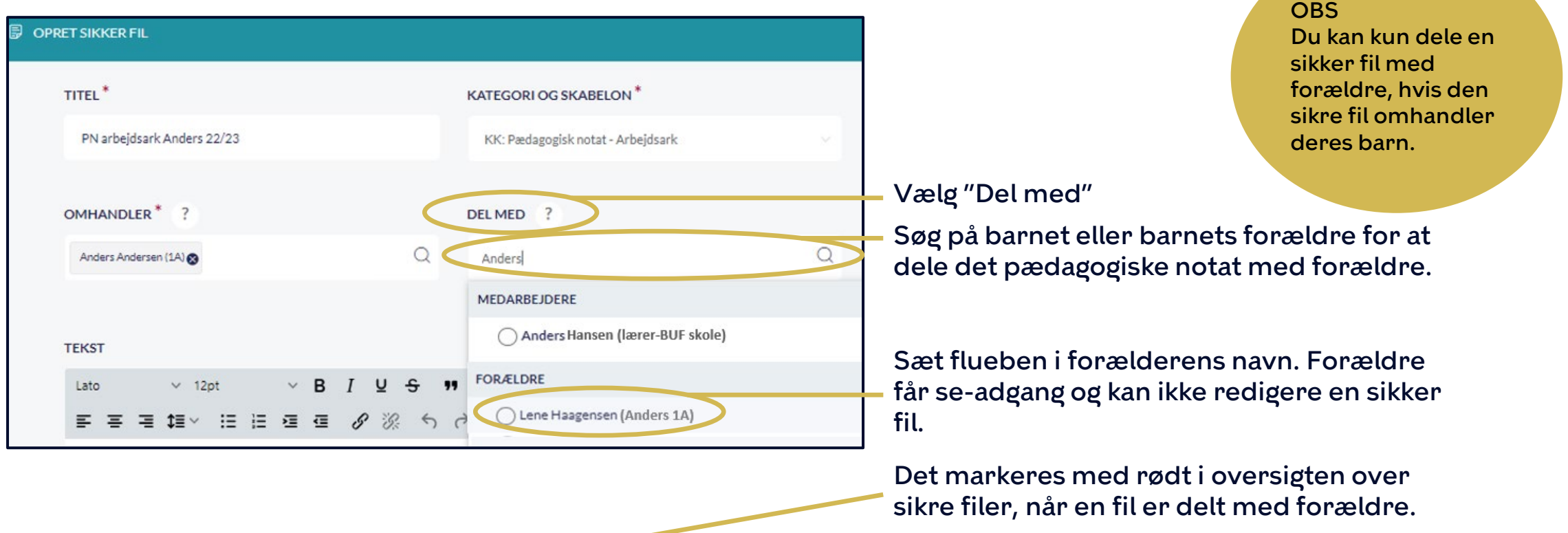

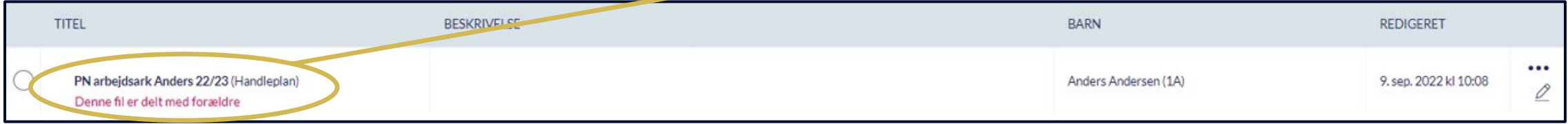